## Montana State Level Registry for Provider Incentive Payments

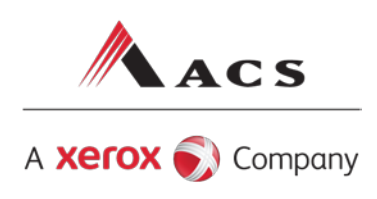

## Eligible Professionals — Let's Get Started!

(A single provider who will enter their data and submit their own CMS EHR funding application.)

To the right are the step by step instructions on how to complete the registration process.

**Please Note:** This information is provided for Medicaid practitioners interested in applying for the Medicaid EHR Incentive Program. If you are a Medicare practitioner looking for information on the Medicare EHR Incentive Program, please visi[t http://www.cms.gov/EHRIncentivePrograms](http://www.cms.gov/EHRIncentivePrograms) for more information.

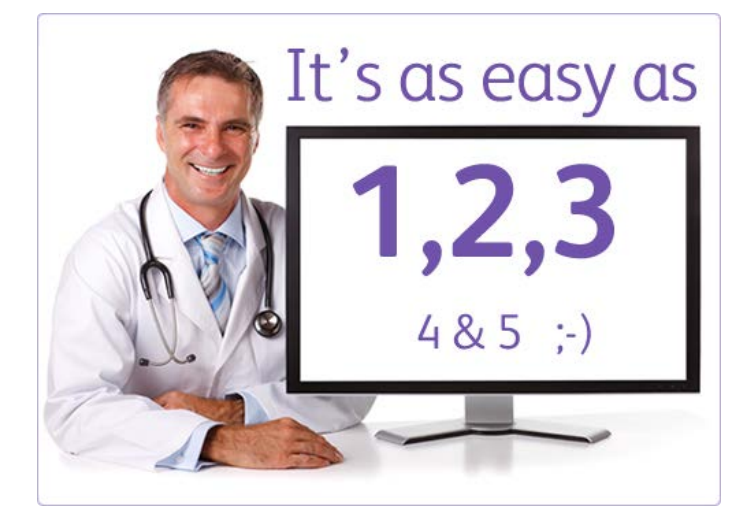

©2011 Xerox Corporation. All rights reserved. ACS<sup>®</sup> and the ACS design are trademarks of ACS Marketing LP in the US and/or other countries. XEROX® and XEROX and Design® are trademarks of Xerox Corporation in the United States and/or other countries.

## **Things You'll Need**

- Locate the National Provider Identified (NPI) and Tax Identification Number (TIN) you'll need to register at CMS's EHR Incentive Program Registration site. You'll also need this to create an SLR account. [If you don't have an NPI, visit CMS's site to apply for one.](https://nppes.cms.hhs.gov/NPPES/) [Need a TIN? Visit IRS.gov.](http://www.irs.gov/businesses/small/international/article/0,,id=96696,00.html)
- 2. [Register at CMS's EHR Incentive Program Registration site.](https://ehrincentives.cms.gov/hitech/login.action) Important Tip for the CMS NPPES site: After saving each page, use the SUBMIT button at the end to complete your update.
- 3. You must have an active Montana Medicaid Provider Number. To enroll or check the status of your enrollment, visit [https://mtaccesstohealth.acs](https://mtaccesstohealth.acs-shc.com/mt/general/providerEnrollmentHome.do)[shc.com/mt/general/providerEnrollmentHome.do](https://mtaccesstohealth.acs-shc.com/mt/general/providerEnrollmentHome.do) or contact 1-800-624-3958.
- 4. Create or locate an electronic copy of your signed contract with a vendor for the purchase, implementation or upgrade of a certified EHR system.
- 5. Locate information related to your medical license such as your license number and the Board with which you are licensed.
- 6. Identify an individual who will be the primary contact for your application - you'll need their name, phone and email.
- 7. **D** Determine the Medicaid Patient volume you'll be reporting.
- 8. Determine which method of Certified EHR technology you will be attesting to — adopt, implement, or upgrade.
- 9. Certified EHR info verify that your system is on the list from [ONC](http://onc-chpl.force.com/ehrcert)
- 10. Ensure that you have access to a scanner or electronic faxing technology such as RightFax™.
- 11. Now you are ready to register with CMS registration and attestation system, formerly known as NLR, beginning on November 7, 2011; and, may register with the Montana State Level Registry on the day following your CMS registration.
- 12. [Create an SLR account to](https://mt.arraincentive.com/CreateNewAccount.aspx) register for the Montana Medicaid EHR Incentive Program.
- 13. Login and complete your application!

If you would like to continue your application process with the help of an ACS support agent, contact the Help Desk at [SLRHelpdesk@acs-inc.com](mailto:SLRHelpdesk@acs-inc.com) to schedule an appointment.

## *<b>* Patient Volumes

ł į ĺ

Eligible Professionals must demonstrate 30% Medicaid patient volumes for a representative 90-day period in the previous calendar year. Pediatricians may demonstrate a minimum of 20% Medicaid patient volumes to qualify for a reduced incentive amount.